# 弹性公网 **IP**

最佳实践

文档版本 01 发布日期 2024-05-10

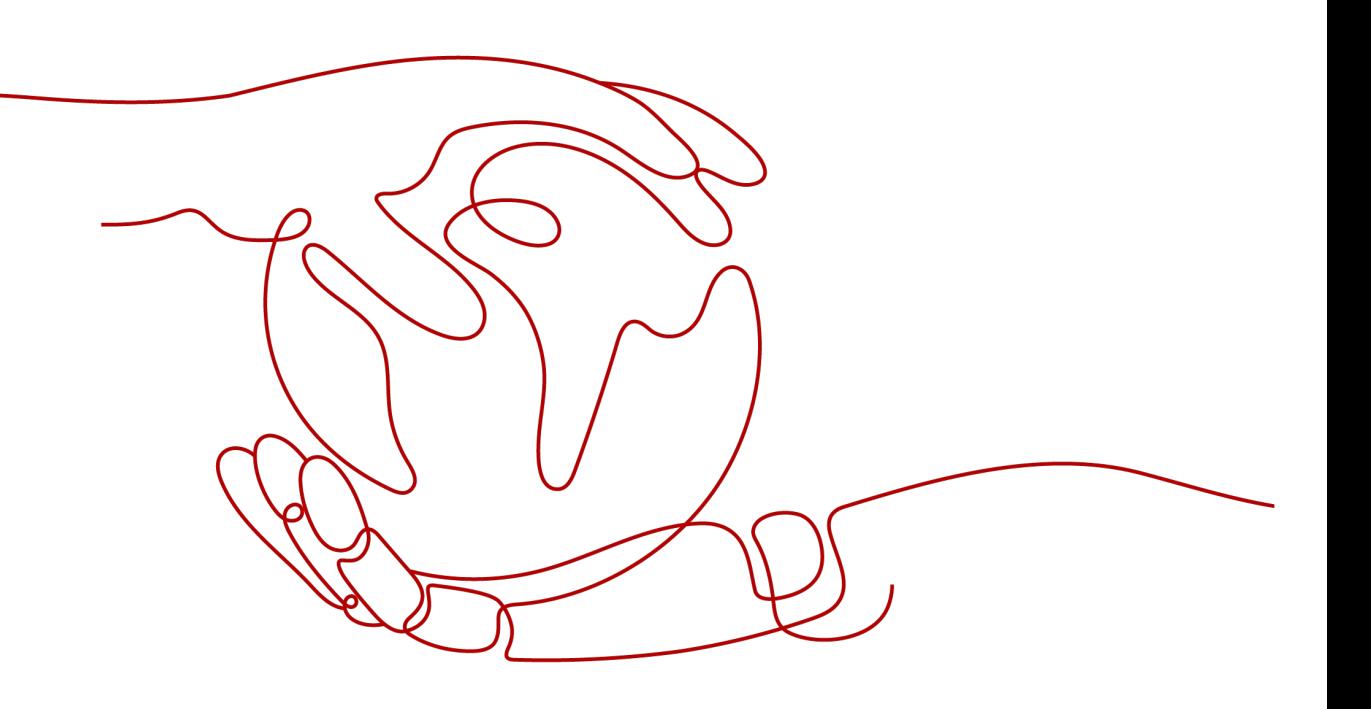

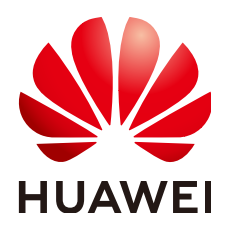

### 版权所有 **©** 华为云计算技术有限公司 **2024**。 保留一切权利。

非经本公司书面许可,任何单位和个人不得擅自摘抄、复制本文档内容的部分或全部,并不得以任何形式传 播。

### 商标声明

**SI** 和其他华为商标均为华为技术有限公司的商标。 本文档提及的其他所有商标或注册商标,由各自的所有人拥有。

#### 注意

您购买的产品、服务或特性等应受华为云计算技术有限公司商业合同和条款的约束,本文档中描述的全部或部 分产品、服务或特性可能不在您的购买或使用范围之内。除非合同另有约定,华为云计算技术有限公司对本文 档内容不做任何明示或暗示的声明或保证。

由于产品版本升级或其他原因,本文档内容会不定期进行更新。除非另有约定,本文档仅作为使用指导,本文 档中的所有陈述、信息和建议不构成任何明示或暗示的担保。

# 华为云计算技术有限公司

地址: 贵州省贵安新区黔中大道交兴功路华为云数据中心 邮编:550029

网址: <https://www.huaweicloud.com/>

目录

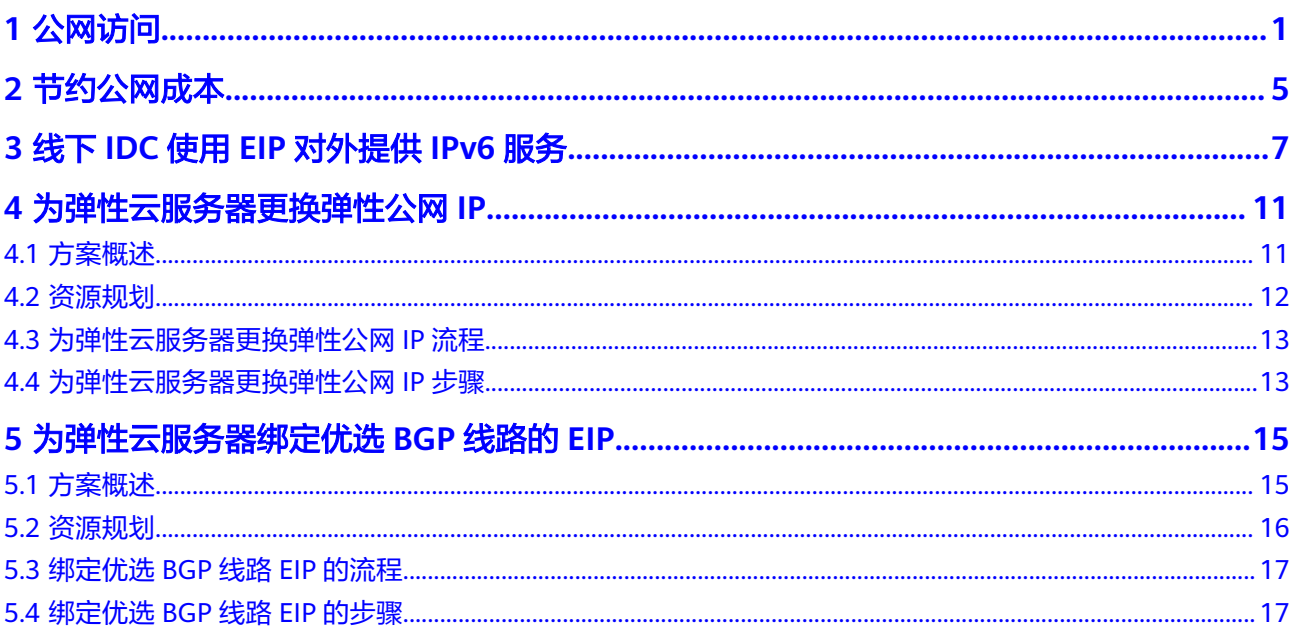

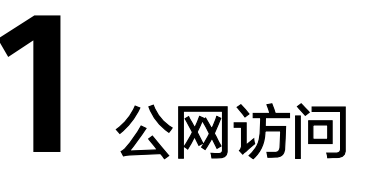

# <span id="page-3-0"></span>公网产品

公有云提供弹性公网IP(EIP)、NAT网关、弹性负载均衡(ELB)等方式连接公网。

● EIP

EIP提供独立的公网IP资源,包括公网IP地址与公网出口带宽服务。可以与弹性云 服务器、裸金属服务器、虚拟IP、弹性负载均衡、NAT网关等资源灵活地绑定及 解绑。拥有多种灵活的计费方式,可以满足各种业务场景的需要。

● ELB

ELB将访问流量自动分发到多台弹性云服务器,扩展应用系统对外的服务能力,实 现更高水平的应用容错。为负载均衡器配置需要监听的端口信息以及弹性云服务 器,通过监听器来检查后端弹性云服务器的运行状态,确保将请求发送到正常的 弹性云服务器上,提高系统可用性。

● NAT网关

NAT网关能够为VPC内的弹性云服务器提供SNAT和DNAT功能,通过灵活简易的 配置,即可轻松构建VPC的公网出入口。

# 对外提供服务

● 单个ECS对外提供服务 当您仅有单个应用服务,业务量较小时,您可申请一个EIP,绑定到ECS上,该ECS 即可连接公网提供服务。

#### 图 **1-1** EIP

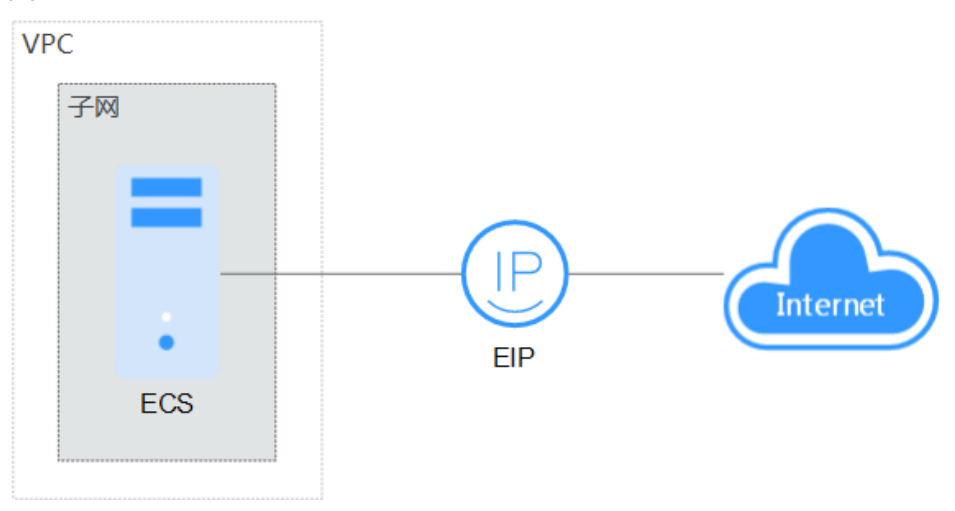

多个ECS负载均衡

对于电商等高并发访问的场景,您可以通过ELB将访问流量均衡分发到多台弹性云 服务器上,支撑海量用户访问。华为云ELB无缝集成了弹性伸缩服务,能够根据业 务流量自动扩容,保证业务稳定可靠。

图 **1-2** ELB

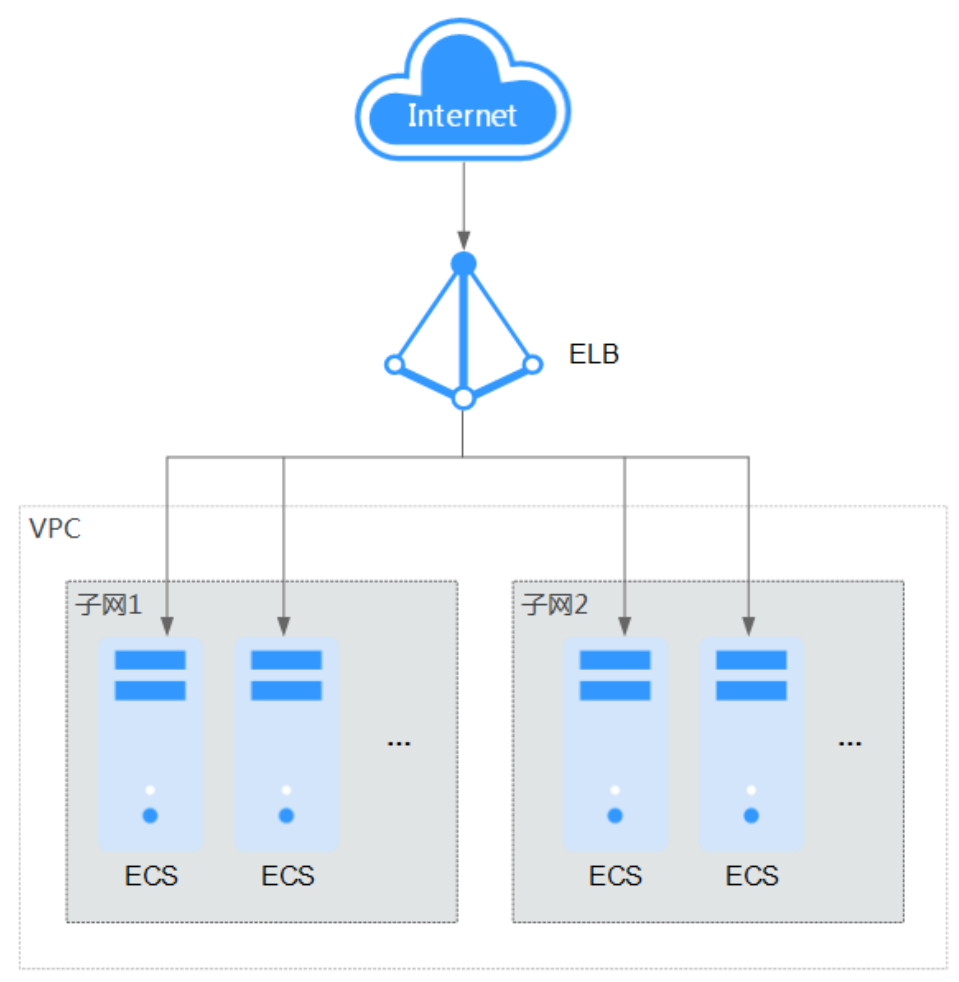

# 主动访问公网

● 单个ECS访问公网

当您的某台ECS需要主动访问公网,可以为ECS绑定EIP,即可实现公网访问。华为 云提供多种计费方式(按需等)供您选择,无需使用时支持灵活解绑。

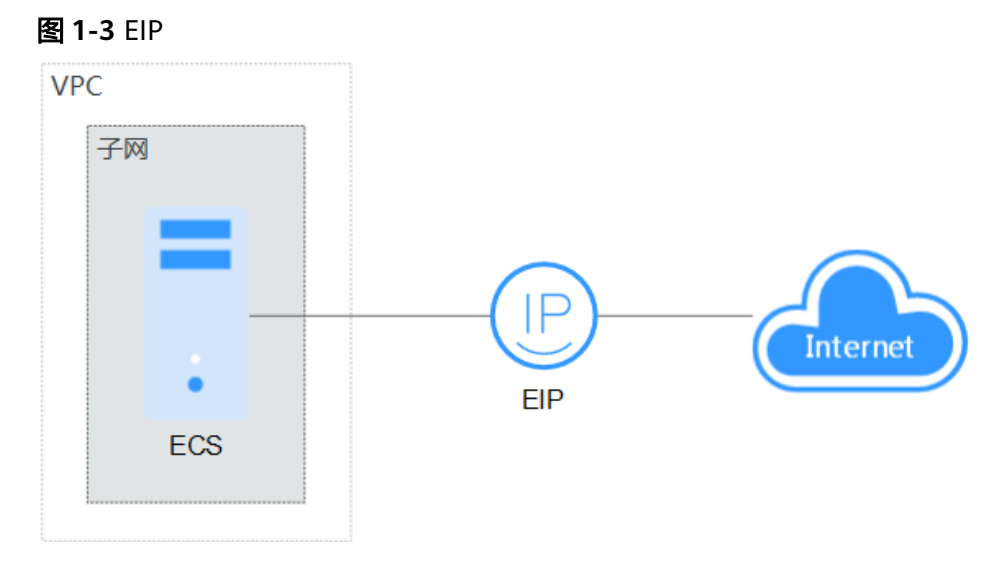

● 多个ECS访问公网

当您的VPC内ECS都有公网访问需求时,可以使用NAT网关服务,按子网配置 SNAT规则,轻松构建VPC的公网出口。对比EIP访问公网,在未配置DNAT规则 时,外部用户无法通过公网直接访问NAT网关的公网地址,保证了ECS的相对安 全。

## 图 **1-4** NAT 网关

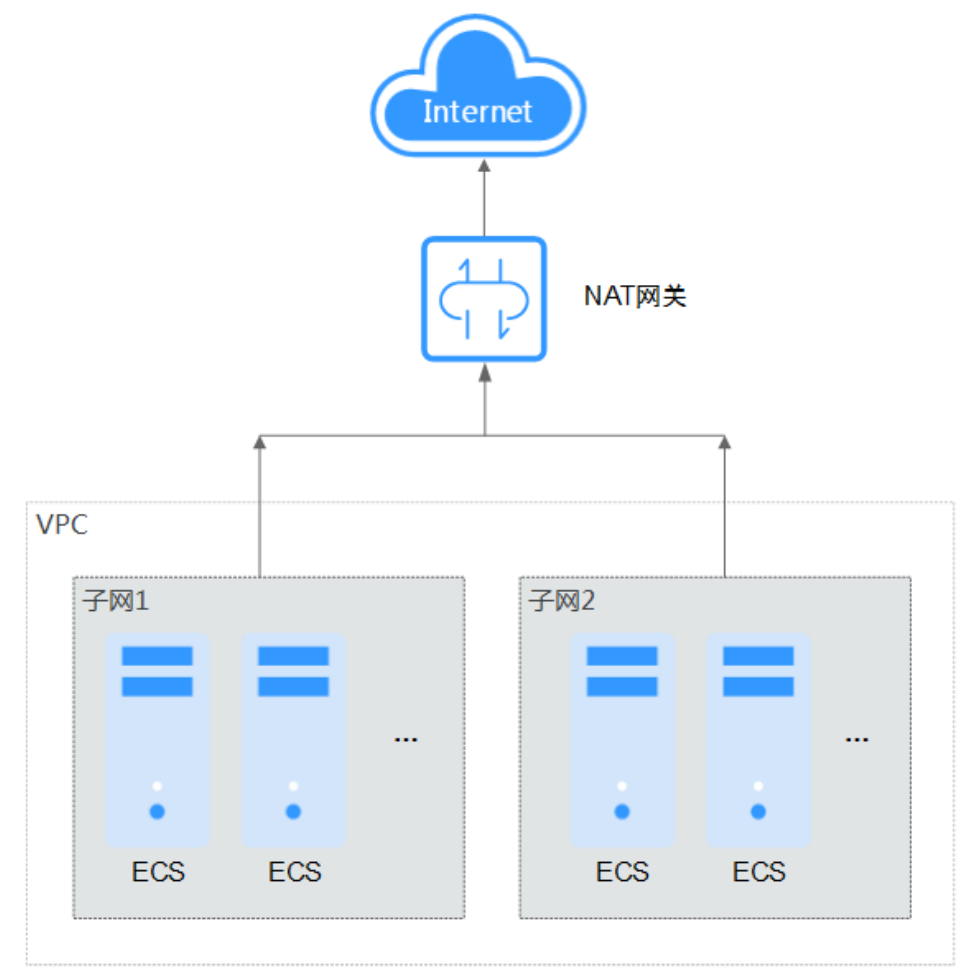

# **2** 节约公网成本

<span id="page-7-0"></span>在您购买带宽产品之前一定要分析您业务系统的流量模型,以便选择适合的产品及计 费模式。

#### 独享带宽

如您需要保证单个弹性公网IP的带宽大小,建议您购买独享带宽。独享带宽只针对单 个弹性公网IP进行限速,不受其他业务影响。

支持两种计费模式:

- 按带宽计费:针对流量使用较大且比较稳定的业务。
- 按流量计费:针对流量使用相对较小的业务,搭配共享流量包使用价格更优惠。

对于流量比较稳定,没有突发流量的系统可以考虑选择预付费的按带宽计费模式,可 以比正常后付费按带宽计费享受更多价格优惠。

# 共享带宽

当您有大量业务在云上时,如果每个ECS单独使用一条独享带宽,则需要较多的带宽实 例,并且总的带宽费用会较高,如果所有实例共用一条带宽,就可以节省企业的网络 运营成本,同时方便运维统计。共享带宽是独立的带宽产品,支持将多个按需计费的 弹性公网IP添加到共享带宽,对多个弹性公网IP进行集中限速。您可以将EIP绑定到 ECS、NAT网关、ELB等产品,从而使这些产品使用共享带宽。

## 共享流量包

共享流量包是公网流量的预付费套餐,价格比后付费流量更低,大大降低了公网流量 成本。共享流量包购买后立即生效,自动抵扣按需计费(按流量计费)的EIP带宽产生 的流量资费,使用简单,无需额外操作。

共享流量包适用哪些场景?

对于按流量计费的带宽,启用共享流量包后,该带宽所产生的流量费用优先从共 享流量包中进行抵扣。共享流量包全部使用完后,再按后付费流量进行结算。从 节约成本的角度看,流量越大,节省的成本越多。

- 共享流量包使用说明
	- 只能抵扣同一区域产生的带宽流量,不支持跨区域抵扣。
- 共享流量包包括动态和静态两种类型,分别抵扣全动态BGP和静态BGP产生 的流量。
- 共享流量包具有使用有效期(从购买开始计算1个自然月或1个自然年)。超 过有效期后,没有使用完的流量无法继续使用。建议根据业务系统历史情况 仔细评估需要多少共享流量包。
- 共享流量包支持自动续费功能。如果您开通了自动续费功能,那么共享流量 包到期前7天内,系统会尝试自动续费扣款,续费成功后,共享流量包中剩余 的流量可以在新的有效期内继续使用。
- 共享流量包全部使用完后,系统会自动按后付费流量进行结算,不会导致业 务系统无法使用。

# <span id="page-9-0"></span>**3** 线下 **IDC** 使用 **EIP** 对外提供 **IPv6** 服务

## 应用场景

当已有的IPv4地址的弹性公网IP需要增加IPv6地址时,可以使用弹性公网IP(EIP)服 务的IPv6转换功能即可将已有的IPv4地址映射为公网IPv6地址。开启IPv6转换后,将提 供IPv4和IPv6弹性公网IP地址,原有IPv4业务可以快速为IPv6用户提供访问能力。

假设后端服务器在用户线下数据中心(IDC),现有IPv4服务无法快速上云,或短期内 无法完成IPv6双栈改造,则可以使用IPv6 EIP快速对接线下IDC,对外提供IPv6能力, 不必改造IDC内部IPv4网络,快速支持IPv6的用户接入,保证IPv4和IPv6用户的不同需 求。

## 方案架构

- 1. 通过虚拟专用网络(VPN)将用户IDC与VPC连通。
- 2. 在VPC中搭建NAT网关,并绑定IPv6 EIP,对外提供公网IPv6服务。

#### 说明

- IPv6 EIP只能作为服务端地址对外提供服务,无法主动访问IPv6地址。
- IDC的网段与云上VPC中的子网网段不能重叠,否则无法通信。

#### 图 **3-1** 组网图

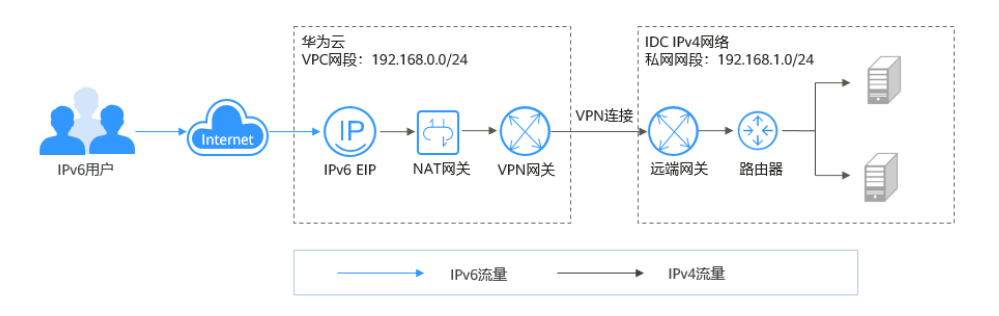

## 方案优势

不必改造IDC内部IPv4网络,就可以快速支持IPv6的用户接入,保证IPv4和IPv6用户的 不同需求。

# 约束与限制

开启EIP的IPv6转换后,您需要在安全组的出方向和入方向中放通198.19.0.0/16网段的 IP地址。因为IPv6弹性公网IP采用NAT64技术,入方向的源IP地址经过NAT64转换后, 会将IPv6地址转换为198.19.0.0/16之间的某个IPv4地址,源端口随机,目的IP为本机 的内部私有IPv4地址,目的端口不变。

#### 表 **3-1** 安全组规则

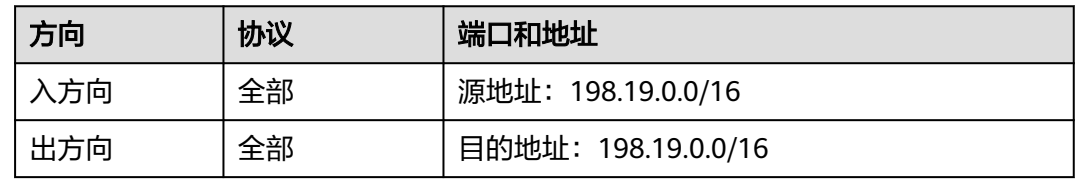

# 资源和成本规划

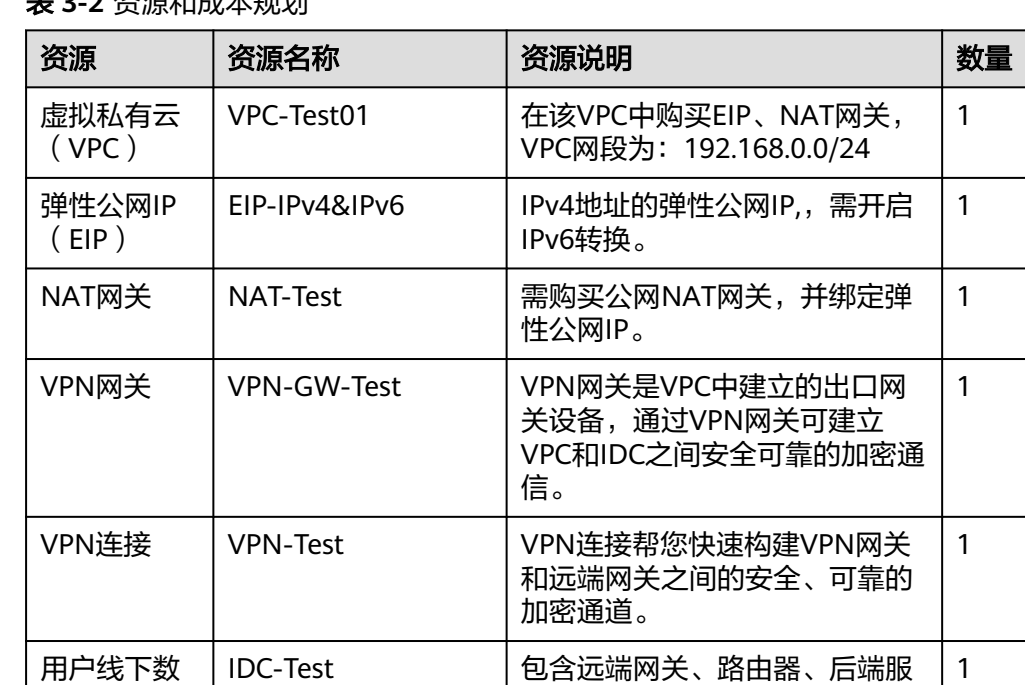

务器。该IDC私网网段为:

192.168.1.0/24

#### **士 3-3 次**海和武帝和国地

# 操作流程

- 1. 购买**EIP**[并开启](#page-11-0)**IPv6**转换。
- 2. 配置**[VPN](#page-11-0)**。

据中心  $(IDC)$ 

3. [配置公网](#page-11-0)**NAT**网关。

## <span id="page-11-0"></span>实施步骤

#### 1. 购买**EIP**并开启**IPv6**转换

根据出公网的实际业务需求,购买相应带宽的弹性公网IP并勾选IPv6转换。 具体操作请参[见申请弹性公网](https://support.huaweicloud.com/intl/zh-cn/usermanual-eip/eip_0008.html)**IP**。

#### 2. 配置**VPN**

VPN由VPN网关和VPN连接组成,VPN网关提供了虚拟私有云的公网出口,与用 户IDC的远端网关对应。

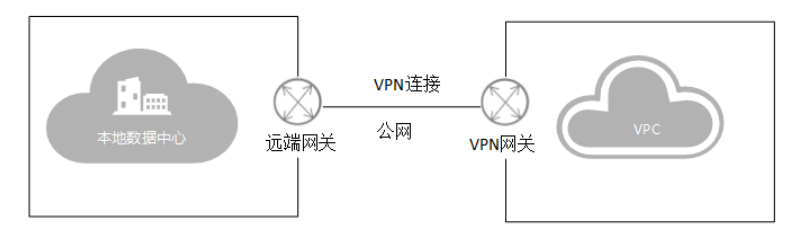

a. 创建VPC。

创建VPC,选择网段为192.168.0.0/24,IDC私有网段为192.168.1.0/24。 IDC的网段与云上VPC中的子网网段不能重叠,否则无法通信。 具体操作请参见<mark>创建虚拟私有云和子网</mark>。

- b. 创建VPN网关。 虚拟私有云:选择**2.a**中创建的VPC。 带宽大小:根据实际的业务需求,选择VPN连接需要的带宽大小。 具体操作请参见创建**[VPN](https://support.huaweicloud.com/intl/zh-cn/qs-vpn/vpn_03_0005.html)**网关。
- c. 创建VPN连接。
	- 本端子网:选择网段,手动输入网段:192.168.0.0/24,198.19.0.0/16。
	- 远端网关:选择线下IDC的VPN远端公网IP。
	- 远端子网:选择线下IDC的私有网段192.168.1.0/24。

具体操作请参见创建**[VPN](https://support.huaweicloud.com/intl/zh-cn/qs-vpn/vpn_03_0006.html)**连接。

#### 说明

由于EIP开启IPv6转换后,源IP会被替换成198.19.0.0/16网段,因此需要将该网段加入 到本端子网中。由于Console页面的校验,需要先填写VPC的子网,再填写 198.19.0.0/16。

d. 配置IDC侧VPN设备。

完成云端的VPN配置后,需要对线下IDC侧的VPN设备进行相应配置,具体操 作请参[见《虚拟专用网络管理员指南》。](https://support.huaweicloud.com/intl/zh-cn/admin-vpn/zh-cn_topic_0175318163.html)

#### 3. 配置公网**NAT**网关

购买公网NAT网关,通过添加DNAT规则,可以通过映射方式使您的云主机或通过 VPN扩展到云上的主机为互联网提供服务。

a. 购买公网NAT网关。

虚拟私有云:选择**2.a**中创建的VPC。 子网:选择**2.a**中创建的VPC下的子网。 具体操作请参见[购买公网](https://support.huaweicloud.com/intl/zh-cn/usermanual-natgateway/zh-cn_topic_0150270259.html)**NAT**网关。

b. 添加DNAT规则。

选择**[1](#page-11-0)**中购买的EIP,并根据线下IDC的私网IP地址和端口,设置DNAT规则。 例如选择具体端口及TCP协议,添加私网IP: 192.168.1.22, 绑定EIP。 具体操作请参见添加**[DNAT](https://support.huaweicloud.com/intl/zh-cn/usermanual-natgateway/zh-cn_topic_0127489530.html)**规则。

## 配置验证

操作完成后,就可以实现EIP服务的公网IPv6地址对外提供IPv6服务。 IPv6地址可以在EIP页面查询:

#### 图 **3-2** 查看 IPv6 地址

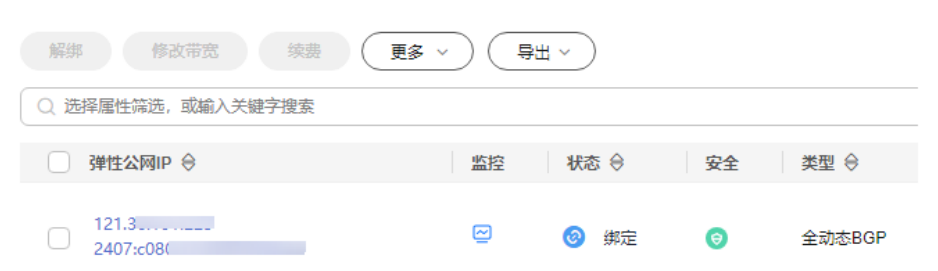

使用具有访问公网能力的IPv6客户端,测试IPv6 EIP的IPv6地址的连通性。

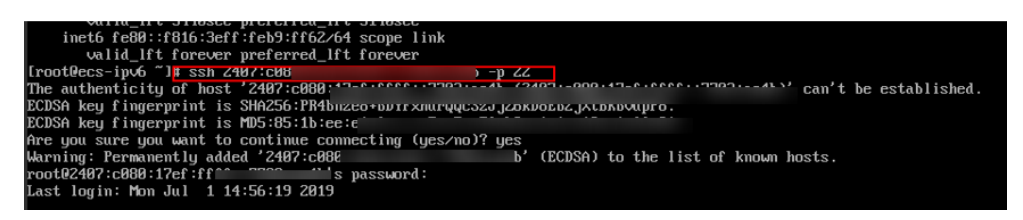

# <span id="page-13-0"></span>**4** 为弹性云服务器更换弹性公网 **IP**

# **4.1** 方案概述

# 应用场景

将弹性公网IP绑定到弹性云服务器上,可以实现弹性云服务器访问公网的目的。如果 您需要为弹性云服务器更换弹性公网IP,暂不支持直接更换弹性云服务器的弹性公网 IP。您可以先解绑当前的弹性公网IP,再重新为弹性云服务器绑定新的弹性公网IP。

### 说明

- 如果无可更换的弹性公网IP,您需要先申请新的弹性公网IP,再进行更换操作。
- 为防止误删除操作,弹性公网IP存在24小时缓存机制,对于已释放过弹性公网IP的用户,24 小时内会优先分配之前使用过的弹性公网IP。 如需申请新的弹性公网IP地址,建议您先购买新的弹性公网IP后再释放旧的弹性公网IP。 详细内容请参考弹性公网**IP**[的分配策略。](https://support.huaweicloud.com/intl/zh-cn/eip_faq/faq_eip_0016.html)

# 方案架构

为弹性云服务器更换其他弹性公网IP,本示例中,ECS-A、EIP-A、EIP-B位于区域A, ECS-A已绑定了EIP-A,现在需要为ECS-A绑定EIP-B,可以参考如下步骤:

- 1. 解绑ECS-A的EIP-A。
- 2. 为ECS-A绑定EIP-B。

<span id="page-14-0"></span>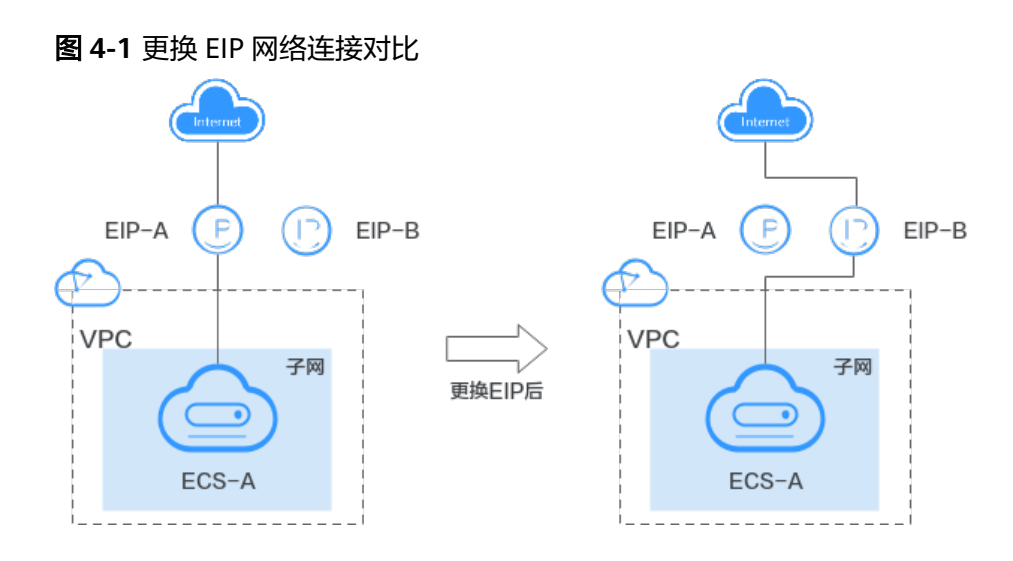

# 约束与限制

- 一个弹性公网IP只能绑定一个云资源,且弹性公网IP和云资源必须位于同一个区 域。
- 弹性公网IP与云资源属于不同的资源,弹性公网IP的计费方式和云资源不同的情况 下,不影响绑定。
	- 比如,包年/包月的弹性公网IP可以绑定给按需计费的弹性云服务器使用。
- 资源欠费被冻结的EIP,或绑定的服务器对外有攻击行为等安全原因被冻结的 EIP,无法进行绑定、解绑等操作。需要先解除冻结,具体参见**EIP**[资源在什么情](https://support.huaweicloud.com/intl/zh-cn/eip_faq/faq_eip_0026.html) [况下会被冻结,如何解除被冻结的](https://support.huaweicloud.com/intl/zh-cn/eip_faq/faq_eip_0026.html)**EIP**资源

# **4.2** 资源规划

为弹性云服务器更换弹性公网IP,您需要规划资源,本示例中为您详细介绍资源情 况。

虚拟私有云VPC、弹性公网IP、弹性云服务器ECS位于同一个区域内。

## 说明

以下资源规划详情仅为示例,您可以根据需要自行修改。

● 虚拟私有云VPC:1个,资源规划详情如表**4-1**所示。

### 表 **4-1** VPC 资源规划详情

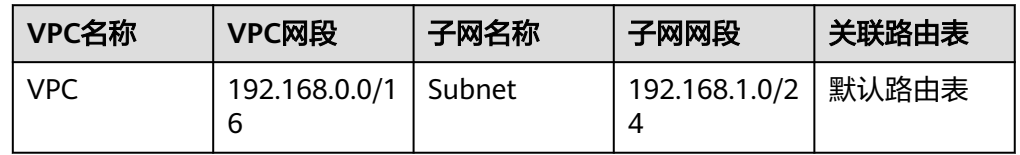

弹性云服务器ECS: 1个, 资源规划详情如<del>表4</del>-2所示。

#### <span id="page-15-0"></span>表 **4-2** ECS 资源规划详情

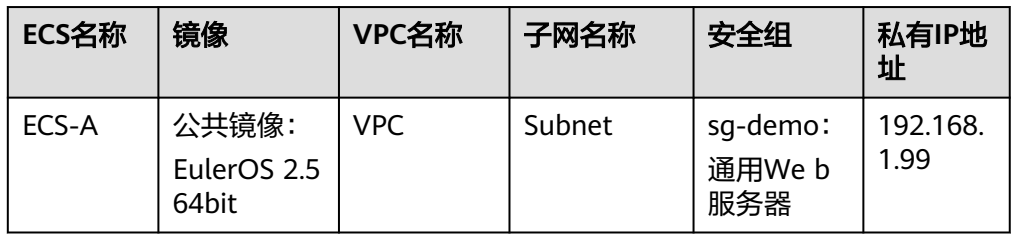

弹性公网IP: 2个,资源规划详情如<mark>表4-3</mark>所示。

表 **4-3** EIP 资源规划详情

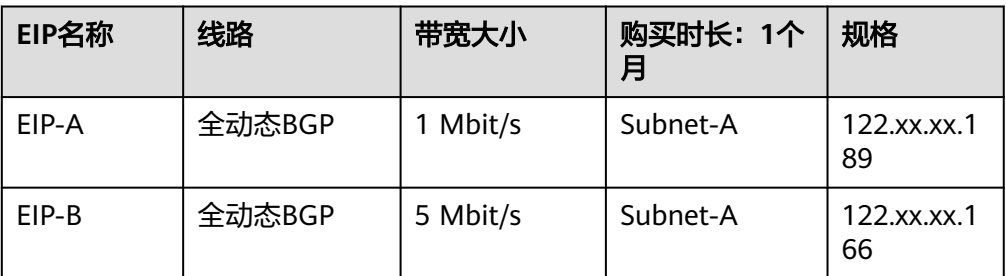

# **4.3** 为弹性云服务器更换弹性公网 **IP** 流程

本章节介绍为弹性云服务器更换新的弹性公网IP总体流程,流程说明如表**4-4**所示。

表 **4-4** 为 ECS 更换新的 EIP 流程说明

| 步骤                | 说明                                |
|-------------------|-----------------------------------|
| 步骤一: 解绑弹性<br>公网IP | 将已绑定的弹性公网IP EIP-A从弹性云服务器ECS-A中解绑。 |
| 步骤二: 绑定新的         | 在绑定弹性公网IP页面,为弹性云服务器ECS-A绑定新的弹性    |
| 弹性公网IP            | 公网IP EIP-B。                       |
| 步骤三: 释放已被         | 如果不及时释放该弹性公网IP,会产生弹性公网IP保有费,当     |
| 解绑的弹性公网IP         | 您无需继续使用此弹性公网IP时,您可以释放EIP-A。       |

# **4.4** 为弹性云服务器更换弹性公网 **IP** 步骤

## 步骤一: 解绑弹性公网 IP

- 步骤**1** 登录管理控制台。
- 步**骤2** 单击管理控制台左上角的 <sup>Q</sup> ,选择区域和项目。

步骤3 选择指定云服务器,单击"操作"列下的"更多 > 网络设置 > 解绑弹性公网IP"。

<span id="page-16-0"></span>步骤**4** 确认弹性公网IP信息,解绑EIP。

**----**结束

#### 步骤二: 绑定新的弹性公网 IP

- 步骤**1** 登录管理控制台。
- 步**骤2** 单击管理控制台左上角的 <sup>Q</sup> ,选择区域和项目。
- 步骤3 选择指定云服务器,单击"操作"列下的"更多 > 网络设置 > 绑定弹性公网IP"。
- 步骤4 选择弹性公网IP,单击"确定"完成新的弹性公网IP的绑定。

**----**结束

#### 步骤三:释放已被解绑的弹性公网 **IP**

未绑定弹性云服务器的弹性公网IP会继续计费,如果不再使用请参考以下步骤释放弹 性公网IP。

- 步骤**1** 登录管理控制台。
- **步骤2** 在管理控制台左上角单击 ♡ . 选择区域和项目。
- 步骤**3** 在页面左上角单击 图标,打开服务列表,选择"网络 > 弹性公网IP"
- 步骤4 在弹性公网IP列表中,单击待释放弹性公网IP所在行的操作列下的"更多 > 释放"。 弹出释放确认对话框。

**步骤5** 确认无误后,单击"是"。 返回弹性公网IP列表,目标IP已释放成功。

**----**结束

# <span id="page-17-0"></span>**5** 为弹性云服务器绑定优选 **BGP** 线路的 **EIP**

# **5.1** 方案概述

# 应用场景

优选BGP是一种优化海外至中国内地流量的公网线路。使用BGP协议与多家主流运营商 线路互联对接,建立海外直连中国内地的公网互联路径,提供中国-香港区域与中国内 地间的低时延、高质量的网络互通。

#### 说明

- "优选BGP"类型的带宽仅在"中国-香港"区域支持。
- "包年/包月"与"按需计费"方式均支持购买"优选BGP"类型EIP。
- "优选BGP"类型的带宽不支持使用共享流量包与带宽加油包。

## 方案架构

本文以图**5-1**场景为例。某Web服务部署在中国-香港地域的ECS实例上,为ECS实例绑 定优选BGP线路EIP,绑定成功后,中国内地终端用户访问中国-香港Web服务无需绕行 国际运营商出口,达到降低访问时延的效果。

图 **5-1** 为 ECS 实例绑定优选 BGP 线路的 EIP

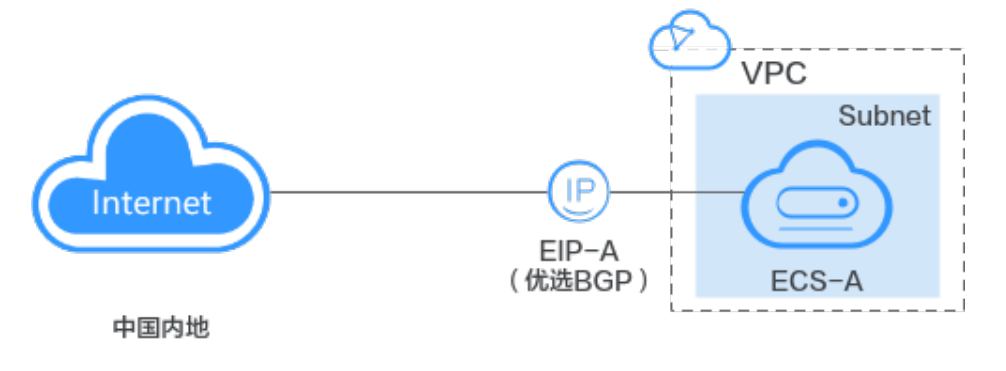

中国-香港

<span id="page-18-0"></span>本示例中, ECS-A位于中国-香港区域, EIP-A是中国-香港区域的优选BGP线路EIP, 现 在需要为ECS-A绑定EIP-A,可以参考如下步骤:

- 1. 创建优选BGP线路EIP-A。
- 2. 将EIP-A绑定到ECS-A实例。

# 约束与限制

- 一个弹性公网IP只能绑定一个云资源,且弹性公网IP和云资源必须位于同一个区 域。
- 弹性公网IP与云资源属于不同的资源,弹性公网IP的计费方式和云资源不同的情况 下,不影响绑定。

比如,包年/包月的弹性公网IP可以绑定给按需计费的弹性云服务器使用。

# **5.2** 资源规划

为ECS实例绑定优选BGP线路EIP,您需要规划资源,本示例中为您详细介绍资源情 况。

虚拟私有云VPC、弹性公网IP、弹性云服务器ECS位于同一个区域内。

#### 说明

以下资源规划详情仅为示例,您可以根据需要自行修改。

● 虚拟私有云VPC:1个,资源规划详情如表**5-1**所示。

#### 表 **5-1** VPC 资源规划详情

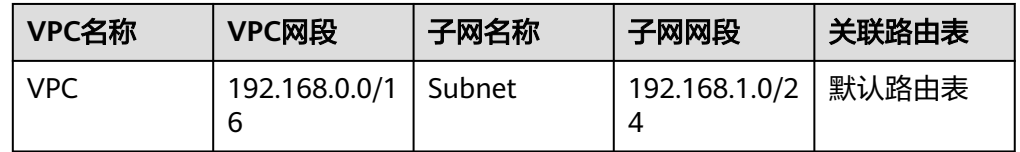

● 弹性云服务器ECS:1个,资源规划详情如表**5-2**所示。

表 **5-2** ECS 资源规划详情

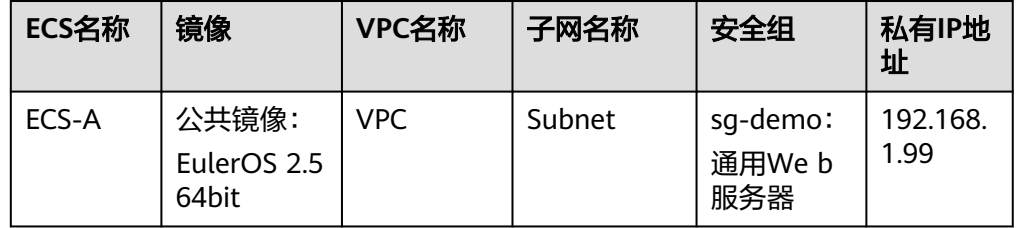

弹性公网IP: 1个,资源规划详情如<mark>表[5-3](#page-19-0)</mark>所示。

<span id="page-19-0"></span>表 **5-3** EIP 资源规划详情

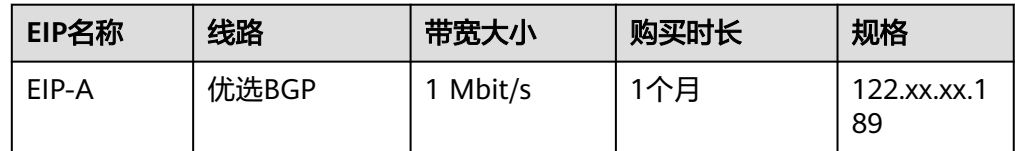

# **5.3** 绑定优选 **BGP** 线路 **EIP** 的流程

本章节介绍为ECS实例绑定优选BGP线路EIP总体流程,流程说明如表**5-4**所示。

表 **5-4** 为 ECS 实例绑定优选 BGP 线路 EIP 流程说明

| 步骤                           | 说明                                                  |
|------------------------------|-----------------------------------------------------|
| 步骤一:创建优选<br>BGP线路的弹性公<br>网IP | 创建一个优选BGP线路的弹性公网IP EIP-A。                           |
| 步骤二: 将EIP-A绑<br>定到ECS-A实例    | 在绑定弹性公网IP页面,为弹性云服务器ECS-A绑定优选BGP<br>线路的弹性公网IP EIP-A。 |

# **5.4** 绑定优选 **BGP** 线路 **EIP** 的步骤

### 步骤一:创建优选 **BGP** 线路的弹性公网 **IP**

- 步骤**1** 登录管理控制台。
- <mark>步骤2</mark> 单击管理控制台左上角的 <sup>◎</sup> ,洗择区域和项目。
- 步骤**3** 在页面左上角单击 图标,打开服务列表,选择"网络 > 弹性公网IP"
- 步骤**4** 在"弹性公网IP"界面,单击"购买弹性公网IP"。
- 步骤**5** 根据界面提示配置参数。

表**5-5**中的参数取值仅为示例,您可以根据需要自行修改。

#### 表 **5-5** 参数说明

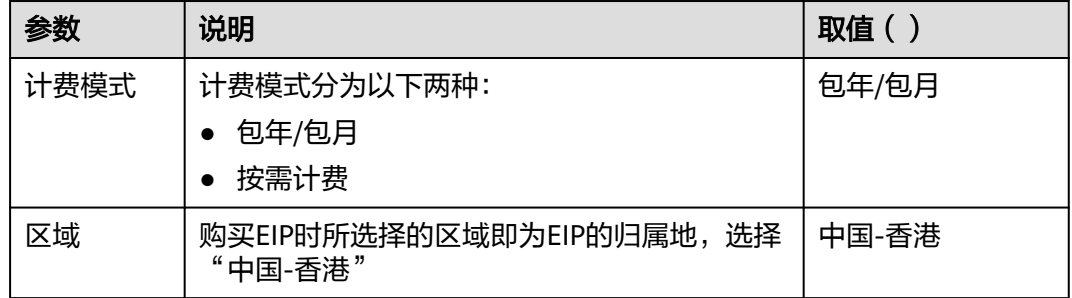

<span id="page-20-0"></span>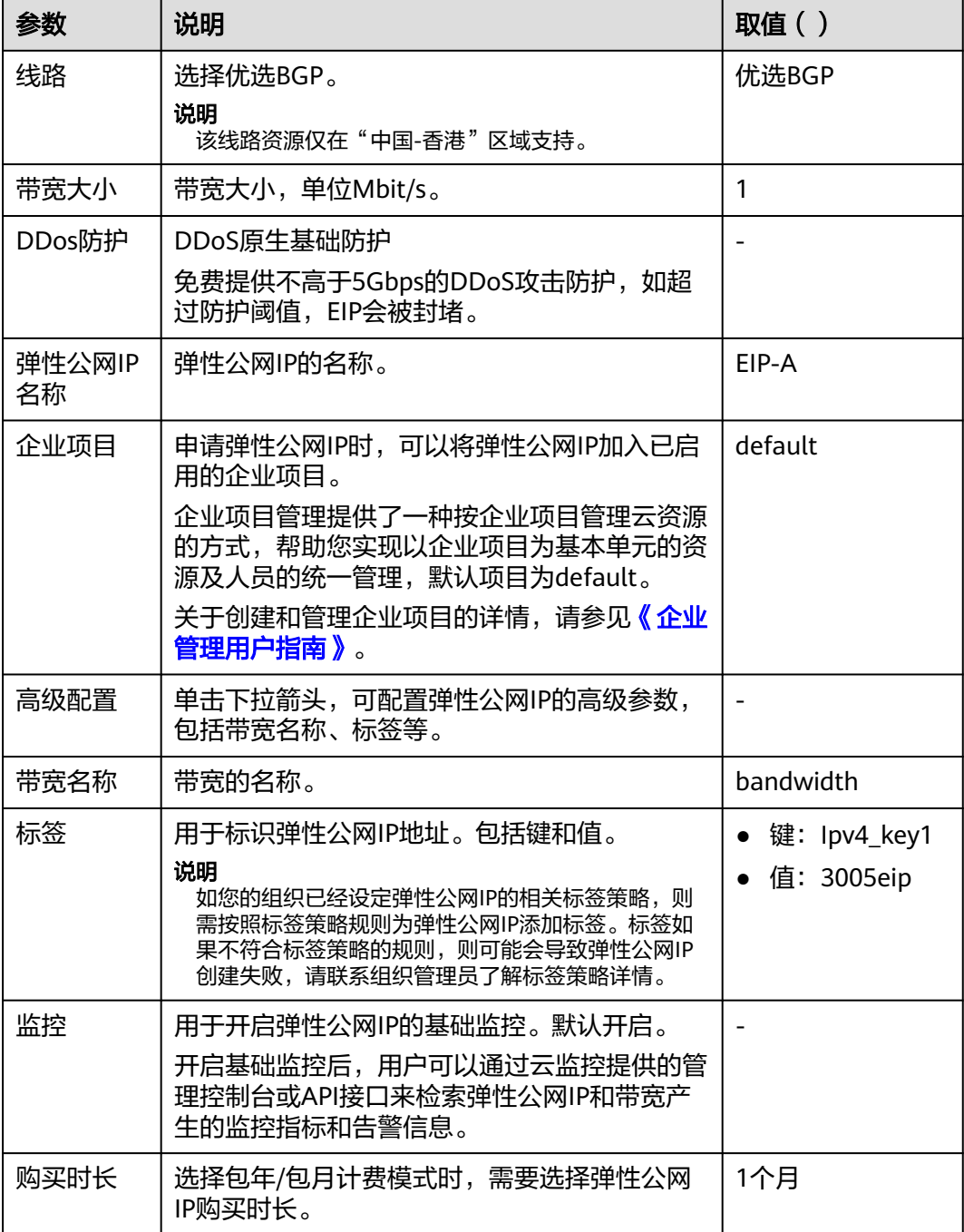

步骤**6** 单击"立即购买"。

步骤7 确认参数,单击"去支付"。

步骤**8** 调转至订单页面,确认订单后,单击"确认"。

**----**结束

#### 步骤二:将 **EIP-A** 绑定到 **ECS-A** 实例

步骤1 在"弹性公网IP"列表页,在已创建的EIP-A所在行,单击"操作"列下的"绑定"。

步骤**2** 选择需绑定的云服务器ECS-A。

说明

若云服务器ECS-A已绑定其它弹性公网IP,需先解绑已绑定的EIP,再绑定 EIP-A。

步骤**3** 单击"确定"。

**----**结束

## 相关操作

- [如何创建或找回指定的弹性公网](https://support.huaweicloud.com/intl/zh-cn/vpc_faq/faq_eip_0002.html)**IP**?
- [一台弹性云服务器是否可以绑定多个弹性公网](https://support.huaweicloud.com/intl/zh-cn/ecs_faq/ecs_faq_0012.html)**IP**?
- 弹性公网**IP**[绑定弹性云服务器后如何由外部进行访问?](https://support.huaweicloud.com/intl/zh-cn/vpc_faq/vpc_faq_0020.html)
- **EIP**[连接出现问题时,如何排查?](https://support.huaweicloud.com/intl/zh-cn/vpc_faq/vpc_faq_0085.html)